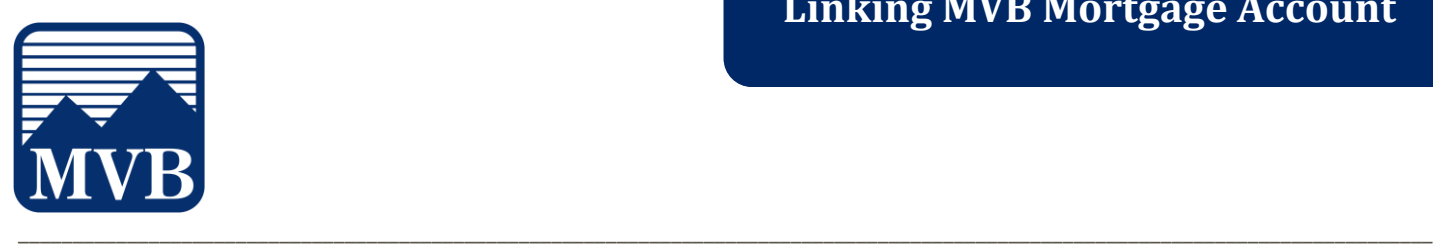

## **Important to Know:**

- MVB Bank partners with a Mortgage servicing provider known as Dovenmuehle Mortgage Inc. (DMI). This will be important if you want to link your Mortgage account to "view" in your Online Banking with your other MVB Accounts.
- MVB's Digital Banking solution will allow you to link your MVB Mortgage account to quickly and easily see your balance and history. Please note: Linking your Mortgage Account through Online Banking does not allow you to make payments toward your balance online.
- Steps 1 through 3 are required if you wish to link your mortgage account to your MVB Online Banking profile for VIEW ONLY. With the login registration made in Steps 1 through 3, you will be able to make payments and view statements and view payment history using the Mortgage Login Portal. If you already have registered for an MVB Mortgage online account, please proceed to Step 4.
- 1. Please make sure that you have created a login for our MVB Mortgage site. To do this, visit our website at [www.mvbbanking.com.](http://www.mvbbanking.com/) Click Log In.

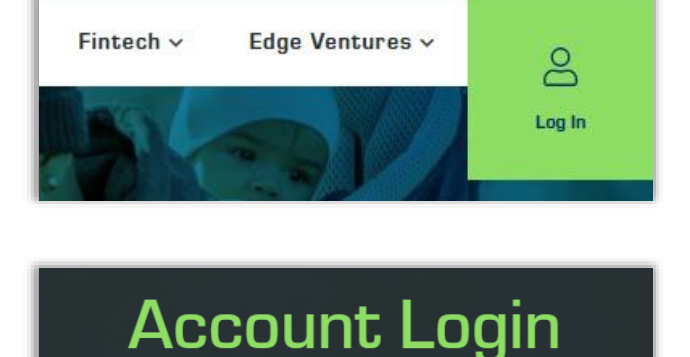

Choose account type

PERSONAL +

**BUSINESS 4** 

MORTGAGE +

Culture + Careers

 $Q$  Search

Investor Relations

2. Click Mortgage.

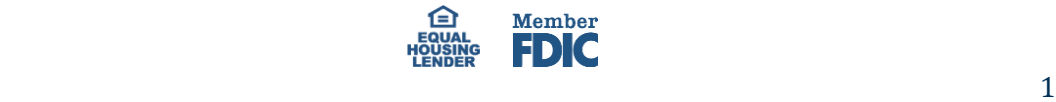

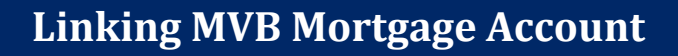

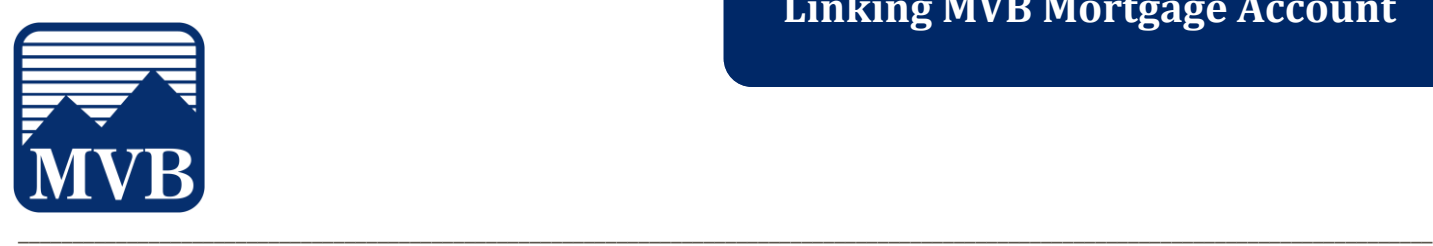

3. Click Register.

4. After you have created your Mortgage Log In, you may go back to our website at www.mvbbanking.com. Click Log In and click Digital Banking.

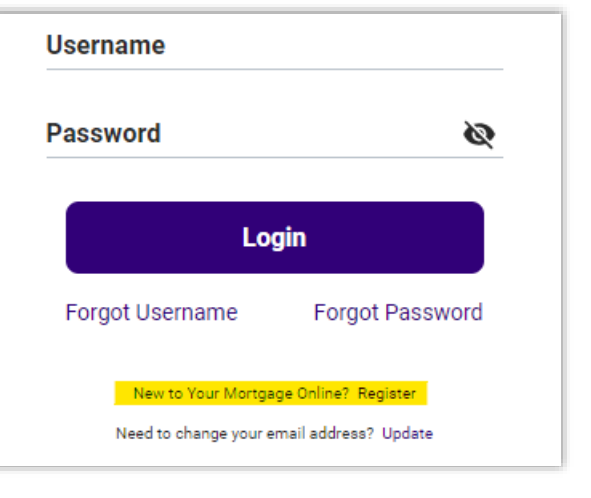

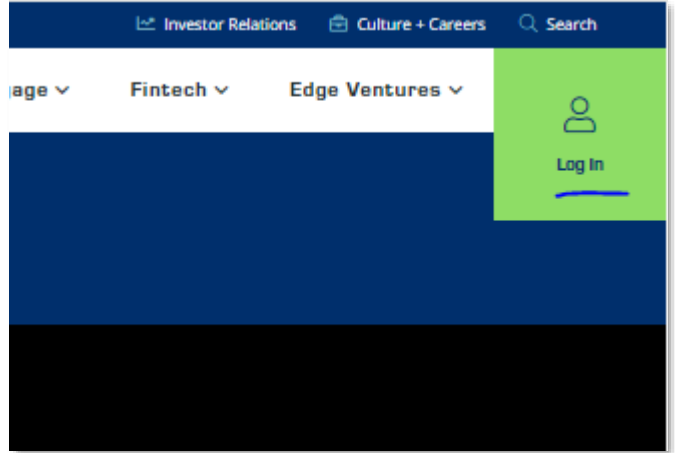

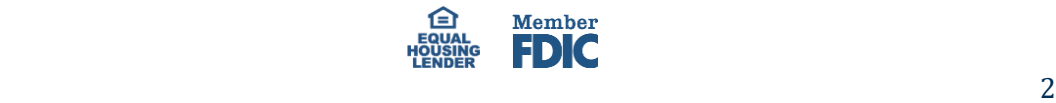

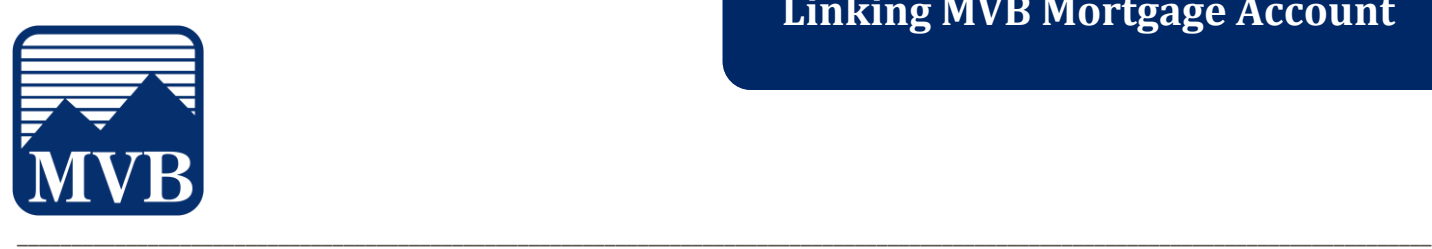

5. Enter your log in credentials. Once you have successfully logged in, you will be directed to the Home Page.

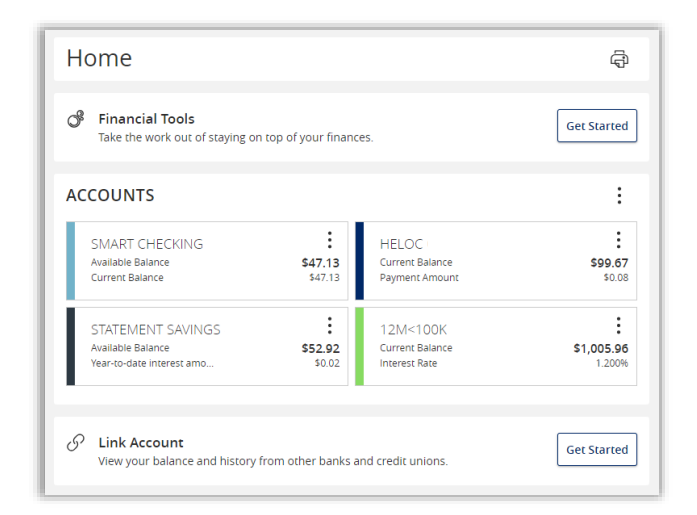

- 6. Under the list of your accounts, locate the tab Link Account and click Get Started.
- 7. Select Continue.

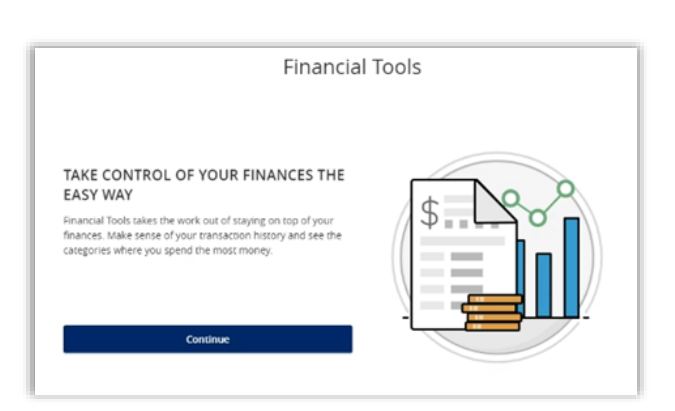

View your balance and history from other banks and credit unions

**Get Started** 

 $\mathcal{O}$  Link Account

8. Click the checkbox to accept the Terms and Conditions and click Get Started!

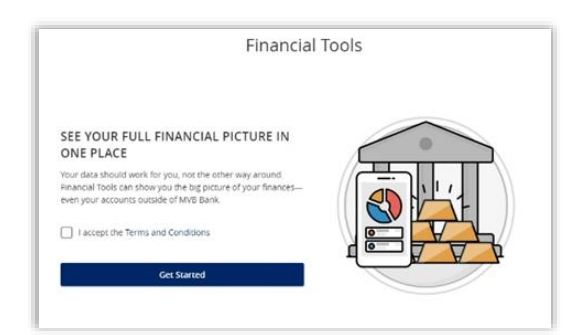

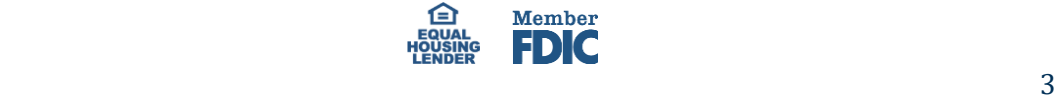

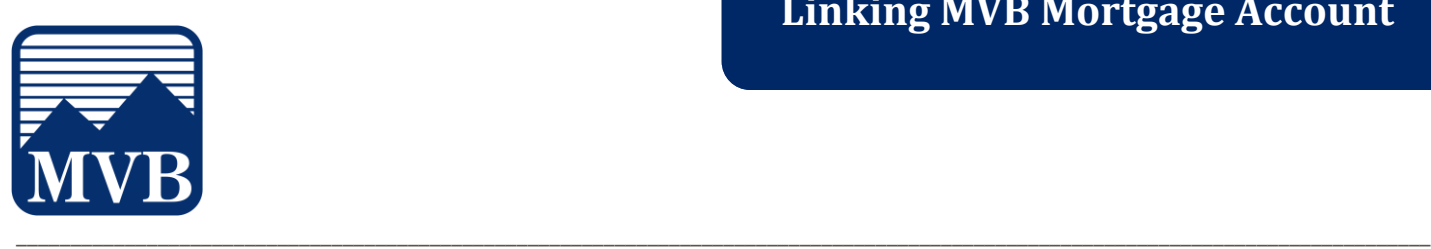

9. A loading screen may appear, please wait while this screen loads.

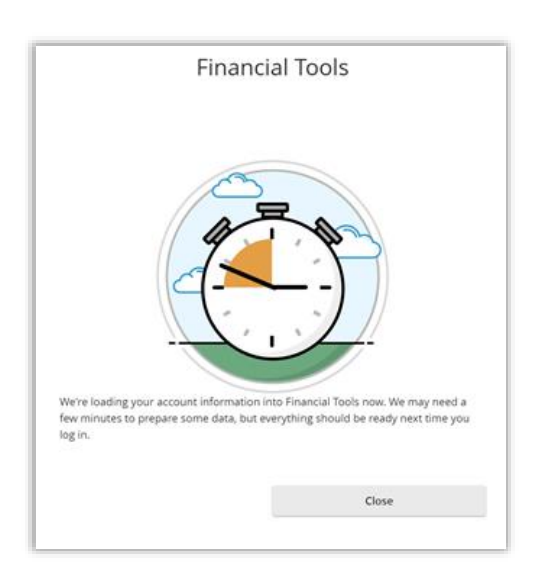

10. You will be directed to a screen titled Spending. Locate and click the Link Account button.

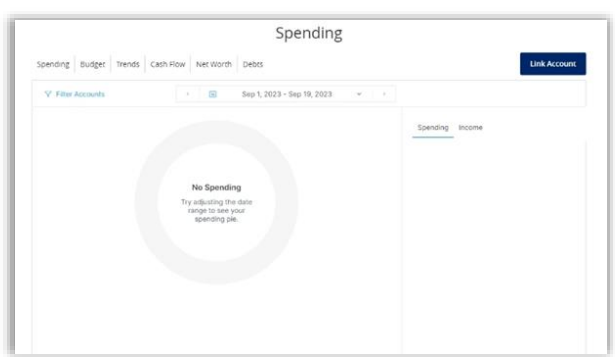

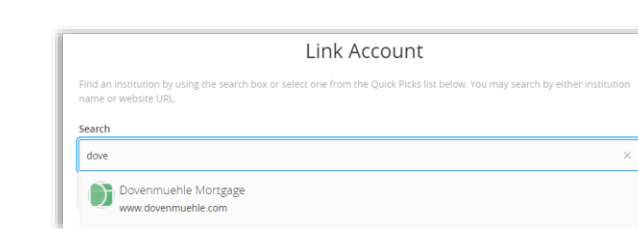

11. In the Search Bar, enter 'dove' and click on Dovenmuehle Mortgage.

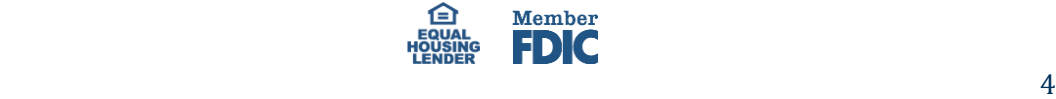

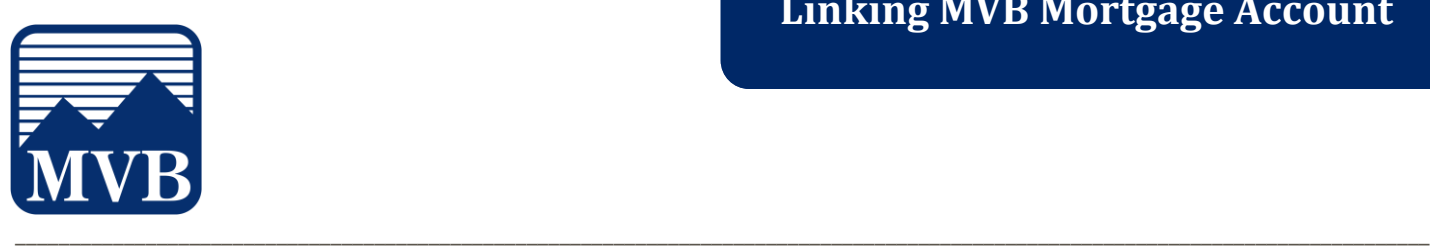

12. Enter your log in credentials for your MVB Mortgage site. Once you have entered your credentials, click Continue.

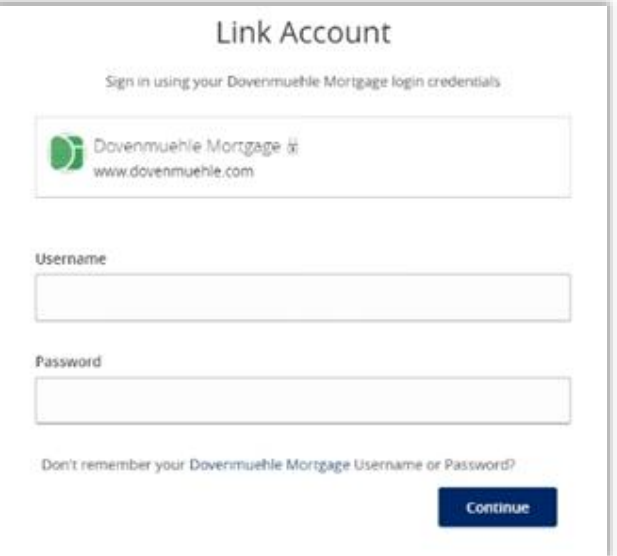

13. A loading screen will appear, you can wait for the task to complete or click Close for the task to continue loading in the background.

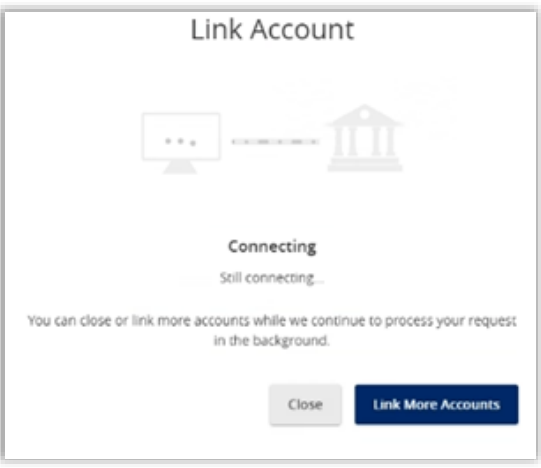

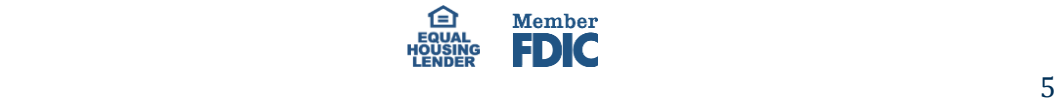

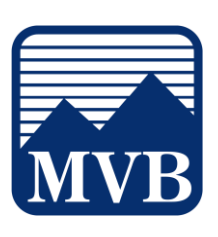

14. You will be prompted to verify your identity, you will be sent a one-time code. Enter the code and click Continue.

- 15. After you have been verified and the account has been linked, you will be directed to a page to determine where the account will be visible in your Online Banking. Please select the checkboxes for your account to be visible on Home, on Financial Tools, or both. Click Continue.
- 16. You will be directed to a page letting you know the account has been successfully linked. Click Done or Add Another to link another account.

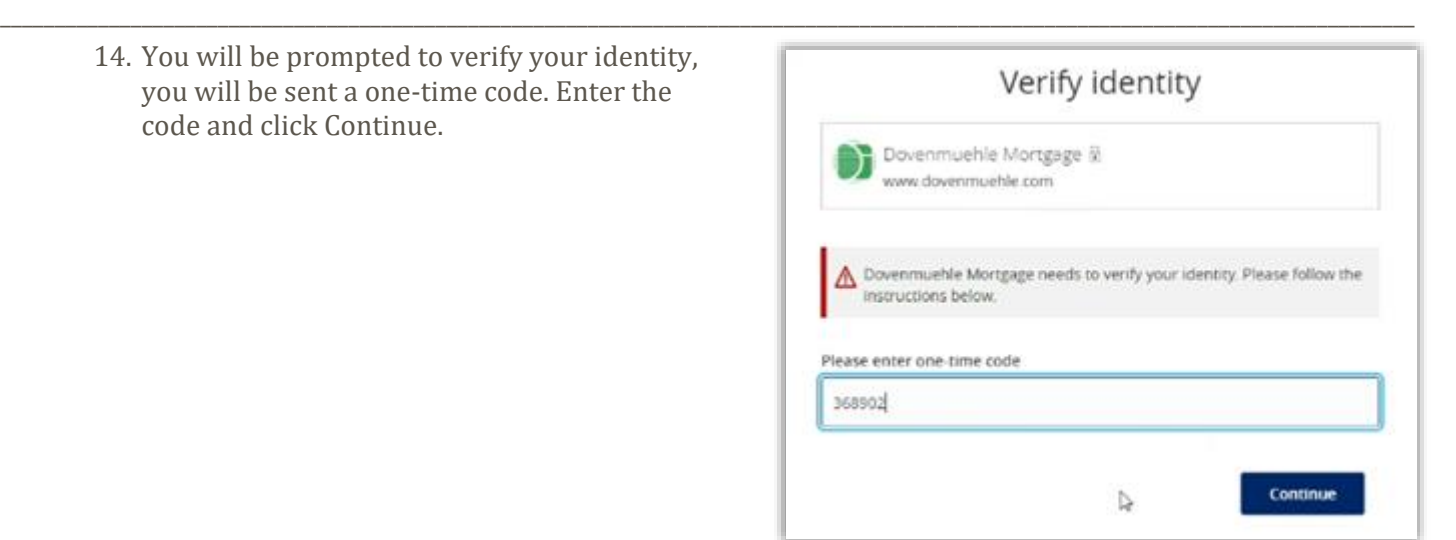

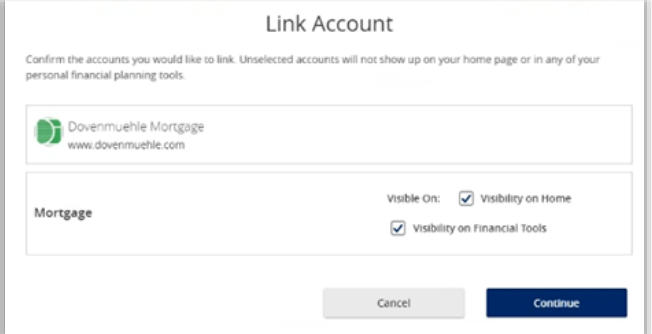

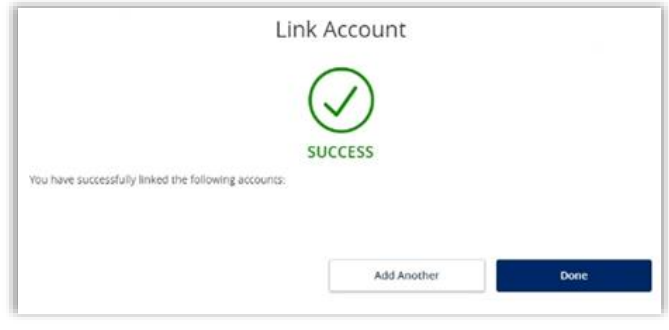

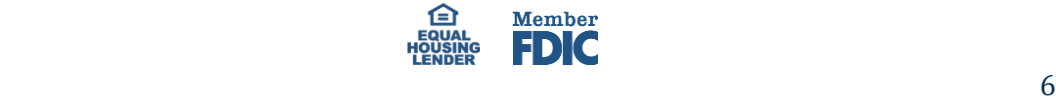

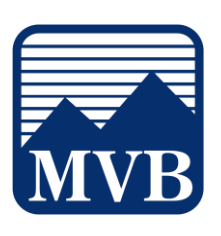

17. Once you have gone back to the Home Page you will see that the account is listed and shows the balance.

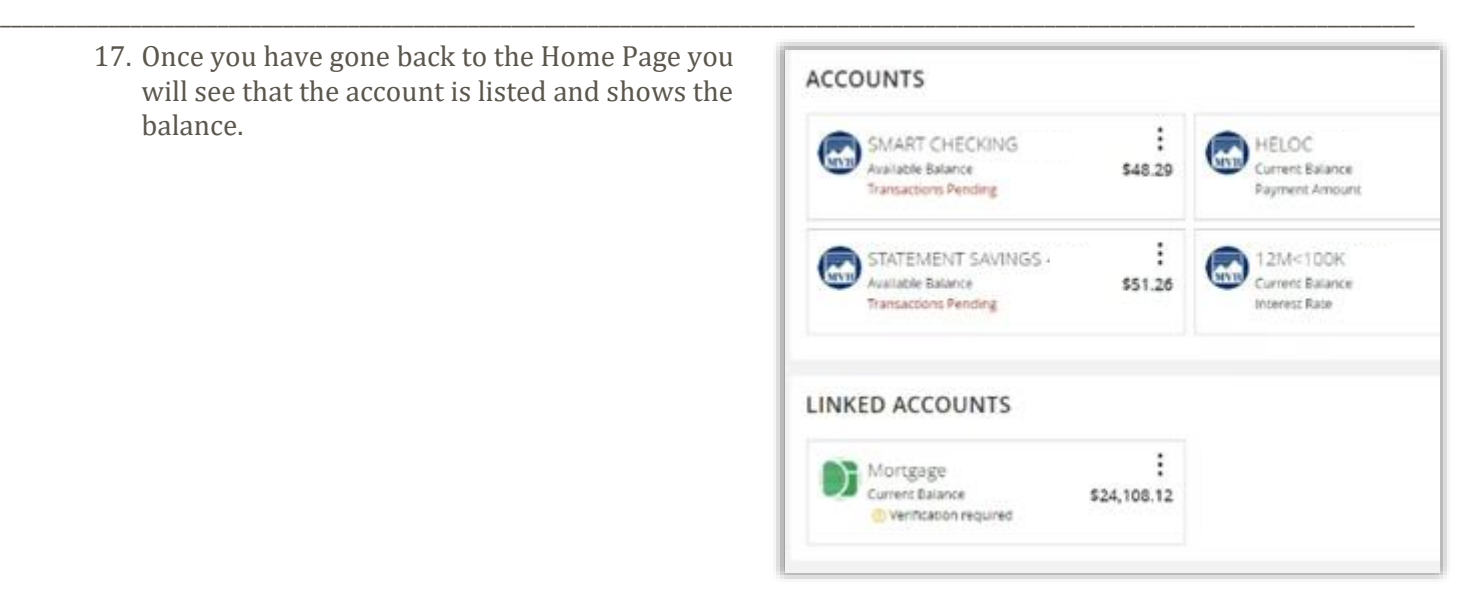

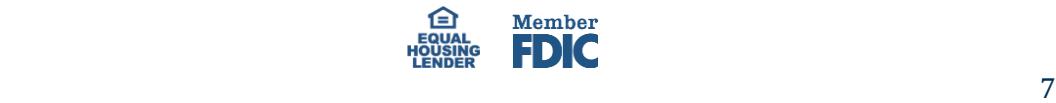